# **Quant Investing Screener**

# **Quick start guide**

# **How to log into the screener**

Go to <http://www.quant-investing.com/>

Click on the **lock icon** on the top right of the screen

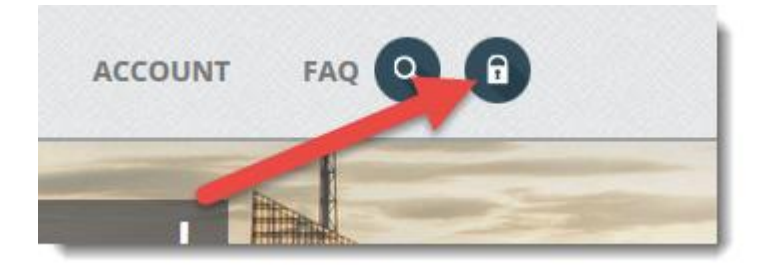

Fill in your user name and password and click the **Login** button

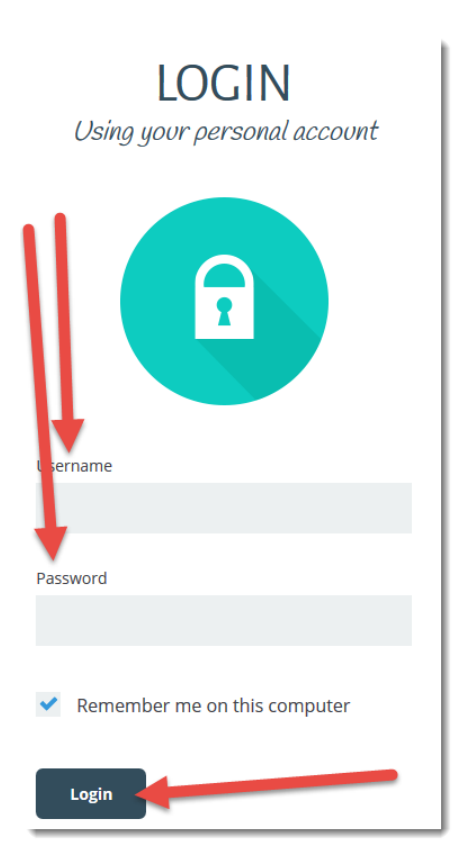

### On the next screen click on the button **Goto screener**

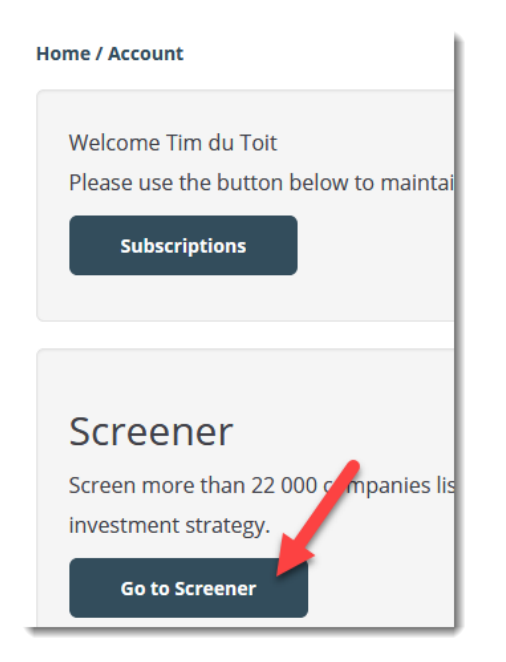

You will then go to the screener page.

#### **Open the screener**

To open the screener **click on the small funnel icon** at the top right of your screen.

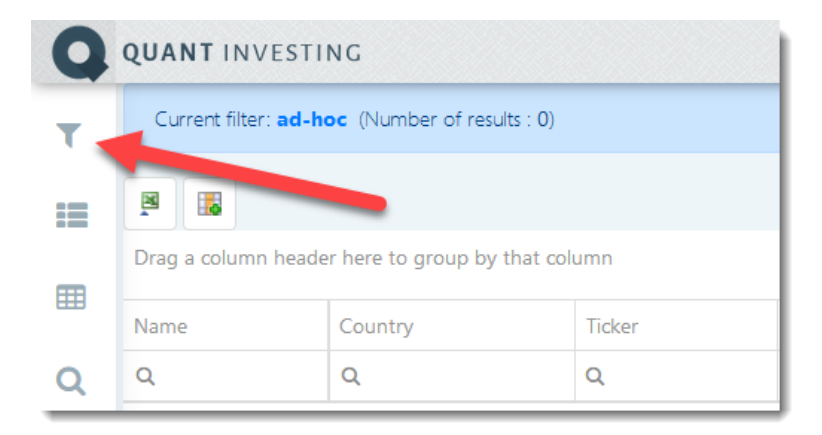

This will open the screening criteria that look like this:

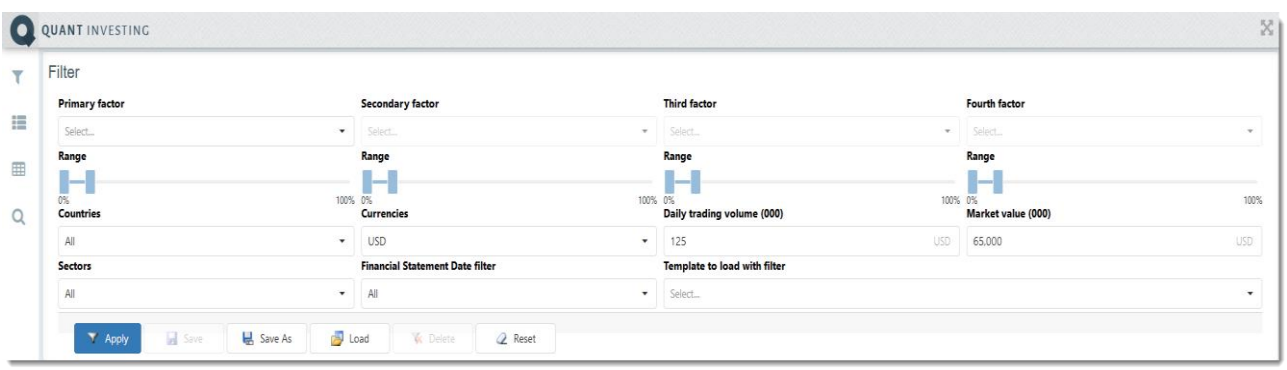

## **Your first screen**

### **First screen criteria**

The easiest way for you to get to know the screener is to work through a simple example:

Let's say you want to screen for companies meeting the following criteria:

- Listed in the UK
- Daily traded value of at least GBP 50,000
- Market value of at least GBP 100 million
- 20% of companies with the highest Return on Invested Capital
- Piotroski F-Score greater than 7
- Sorted by PE ratio from low to high

### **First set up a template**

Before you set up the screen select the columns you would like see as the result of the screen.

For the above screen let us assume you would like to see the following information about each company in the screen:

- Name
- Country
- Ticker
- Close Price
- Piotroski F-Score
- PE Ratio

To select these columns click on the **Templates icon** at the top left of your screen.

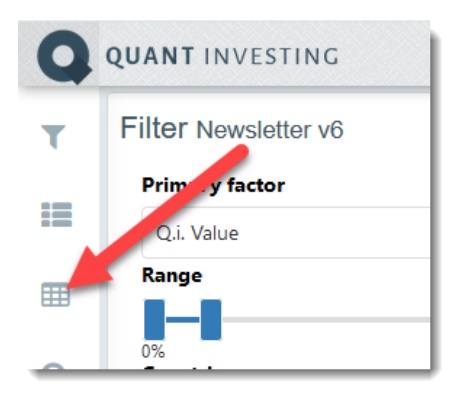

You will see a few columns are already selected for you as a default. You can however change this and create as many templates as you want to.

Too add or remove columns click on the **Add/remove columns icon**

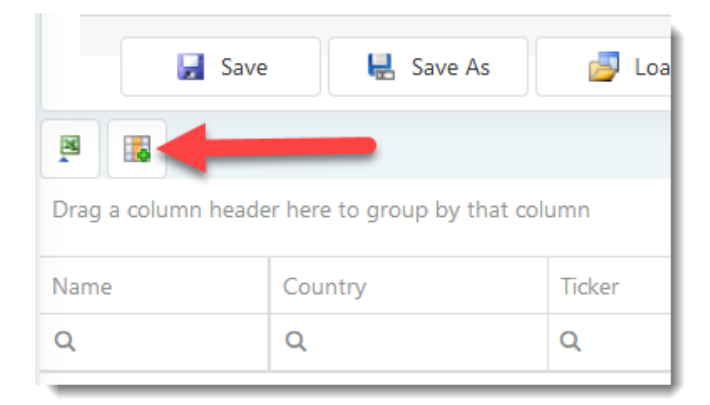

To add the PE Ratio **click on the Valuations tab** then **tick the box next to the Price to Earnings** indicator.

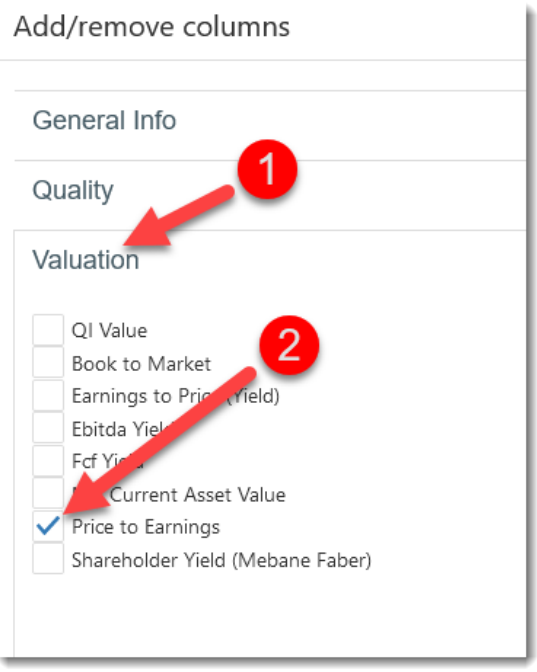

The same way you can unselect the tick marks next to all the indicators you do not need.

# To **save your selection click on the Confirm button** at the bottom of your screen.

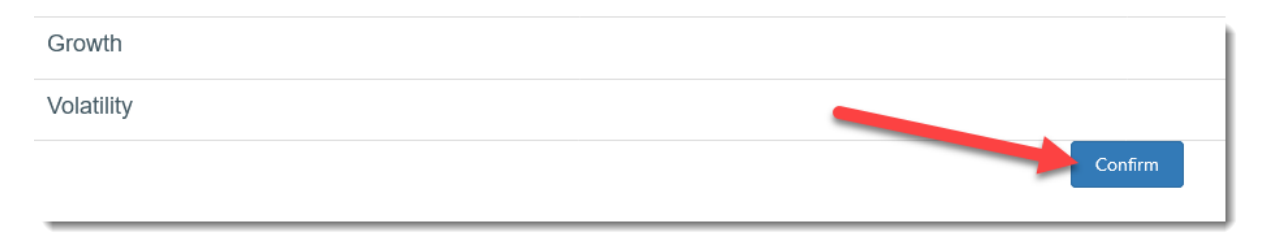

To save your Template click on the Save As button and give your new Template a descriptive name then click the OK button to save the Template.

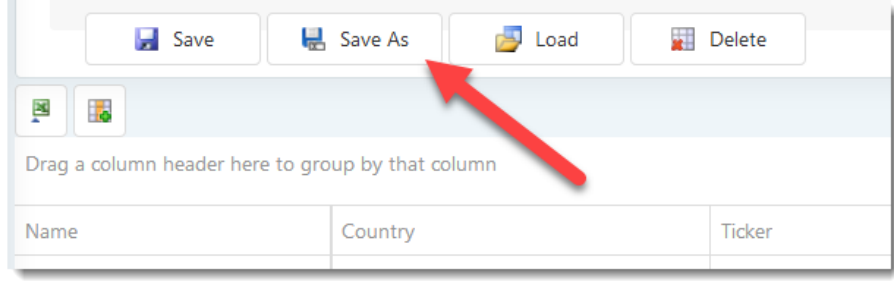

![](_page_5_Figure_0.jpeg)

Now you can select the screening criteria.

### **Select UK companies**

Below the **Countries** heading **click on the down arrow** of the drop down list and select Great Britain.

![](_page_5_Figure_4.jpeg)

# **Select traded currency, value and minimum market value (trading and market value to be entered in thousands)**

Click on the down pointing arrow below **Currency** and select GBP (British Pound).

Then type values into the boxes below **Daily trading** and **Market capital**

Remember: **Daily trading volume** and **Market value** to be entered in thousands (000)

![](_page_6_Picture_4.jpeg)

## **Select 20% of companies with the highest Return on Invested Capital (ROIC)**

Click the down facing arrow on the right of the drop down box below **Primary Factor** and select **ROIC** (Return on Invested Capital).

Move the right end of the slider below Range to the right until it shows 20 which means it will select the top 20% of companies in terms of **ROIC**.

![](_page_6_Figure_8.jpeg)

## **Get a list of companies**

Click the **Apply** button to get a list of companies that meet the criteria you have selected so far.

![](_page_7_Figure_0.jpeg)

## **Select companies with a Piotroski F-Score greater than 7**

To only select companies with a good Piotroski F-Score **enter 7** in the box below the column heading **Piotroski F-Score**

Then click on the **magnifying glass icon** and select **Greater than** from the drop down menu.

![](_page_7_Picture_4.jpeg)

\*\*\*\*\*\*\*\*\*\*\*\*\*\*\*\*\*\*\*\*\*\*\*\*\*\*\*\*\*

**Sort by PE ratio from low to high**

Click once on the **Price to Earnings** to sort the values in the column from low to high (to sort from high to low click on the column heading for a second time).

![](_page_8_Picture_76.jpeg)

## **This is what the completed screener looks like**

![](_page_8_Figure_2.jpeg)